# **QuickStart Guide**

Welcome to Serif Poster Designer Pro for HP, the software program that provides all the tools and features you'll need to create and print your own custom posters.

Poster Designer Pro has been developed with ease of use in mind, and you'll be surprised by how simple it is to produce superb results.

Whether you want to create a simple sales flyer or a stylish full-color poster to advertise your business or promote an event, Poster Designer Pro makes it all possible.

To get started quickly, follow the steps outlined in this *QuickStart Guide*. For more detailed information, see the online Help, **How To** tab, and tutorials (see page 16).

This document, and the software described in it, is furnished under an end user License Agreement, which is included with the product. The agreement specifies the permitted and prohibited uses.

Digital Images ©2008 Hemera Technologies Inc. All Rights Reserved.

Digital Images ©2008 Jupiterimages Corporation, All Rights Reserved.

Digital Images ©2008 Jupiterimages France SAS, All Rights Reserved.

Bitstream Font content © 1981-2005 Bitstream Inc. All rights reserved.

Panose Typeface Matching System ©1991, 1992, 1995-97 Hewlett-Packard Corporation.

Portions graphics import/export technology © AccuSoft Corp. & Eastman Kodak Company & LEAD Technologies, Inc.

THE PROXIMITY HYPHENATION SYSTEM © 1989 Proximity Technology Inc. All rights reserved.

THE PROXIMITY/COLLINS DATABASE © 1990 William Collins Sons & Co. Ltd.; © 1990 Proximity Technology Inc. All rights reserved.

THE PROXIMITY/MERRIAM-WEBSTER DATABASE © 1990 Merriam-Webster Inc.; © 1990 Proximity Technology Inc. All rights reserved.

The Sentry Spelling-Checker Engine © 2000 Wintertree Software Inc.

The ThesDB Thesaurus Engine © 1993-97 Wintertree Software Inc.

WGrammar Grammar-Checker Engine © 1998 Wintertree Software Inc.

Extensible Metadata Platform (XMP) Copyright © 2006 Adobe Systems Incorporated. All rights reserved.

Clipart samples from Serif ArtPacks © Serif (Europe) Ltd. & Paul Harris

TrueType font samples from Serif FontPacks © Serif (Europe) Ltd.

PANTONE® Colors displayed in the software application or in the user documentation may not match PANTONE-identified standards. Consult current PANTONE Color Publications for accurate color. PANTONE® and other Pantone, Inc. trademarks are the property of Pantone, Inc. © Pantone, Inc., 2006

Pantone, Inc. is the copyright owner of color data and/or software which are licensed to Serif (Europe) Ltd. to distribute for use only in combination with Serif Poster Designer Pro for HP. PANTONE Color Data and/or Software shall not be copied onto another disk or into memory unless as part of the execution of Serif Poster Designer Pro for HP.

All Serif product names are trademarks of Serif (Europe) Ltd. Microsoft, Windows, and the Windows logo are registered trademarks of Microsoft Corporation. All other trademarks acknowledged.

© 2009 Serif (Europe) Ltd. All rights reserved. No part of this document may be reproduced in any form without the express written permission of Serif (Europe) Ltd.

Serif Poster Designer Pro for HP © 2009 Serif (Europe) Ltd.

# **Installing Poster Designer Pro**

You can install Poster Designer Pro automatically using AutoPlay, or manually from Windows Explorer.

### **To install using AutoPlay:**

- **1** Insert the Poster Designer Pro DVD into your DVD drive.
- **2** If AutoPlay is enabled on the drive, the Setup process starts automatically.
- **3** Follow the on-screen installation instructions.

If AutoPlay is not enabled (or doesn't start the install automatically), use the manual installation procedure described below.

### **To install manually:**

- **1** In Windows Explorer, navigate to the DVD drive in which your Poster Designer Pro DVD is located and double-click the DVD drive.
- **2** Double-click the setup.exe file in the displayed folder.
- **3** Follow the on-screen installation instructions.

#### **To modify or repair the installation:**

## **Microsoft Windows XP:**

- **1** From the Windows **Start** menu, select **Control Panel**, and then double-click on the **Add/Remove Programs** icon.
- **2** In the list of installed programs, select Poster Designer Pro.
- **3** To modify the installation:
	- · Click **Change**.
	- · In the Setup Wizard, click **Next**, click **Modify**, and then follow the on-screen instructions.

To repair the installation:

- · Click **Repair**.
- In the Setup Wizard, click **Next**, click **Repair**, and then follow the on-screen instructions.

**Adding and removing content** 

- · Adding content may prompt you to insert your original Poster Designer Pro DVD.
- · Removing content does not require this.

## **Microsoft Windows Vista®:**

- **1** From the Windows **Start** menu, select **Control Panel**.
- **2** Double-click **Programs and Features**.
- **3** In the list of installed programs, select Poster Designer Pro.
- **4** To modify the installation:
	- · Click **Change**.
	- · In the Setup Wizard, click **Next**, click **Modify**, and then follow the on-screen instructions.

To repair the installation:

- · Click **Repair**.
- · In the Setup Wizard, click **Next**, click **Repair**, and then follow the on-screen instructions.

### **Poster Designer Pro QuickStart Guide** 5

# **Creating your first poster**

Poster Designer Pro provides a wide range of professionally-designed design templates and themed layouts, which you can use as starting points for your own custom posters.

In the following pages, we'll show you how to create a poster from a design template and from a themed layout. You'll learn how to add your own pictures and text, and print your finished poster.

We'll use the sample images installed with Poster Designer Pro. In a standard installation, you'll find this folder in the following location:

## **C:\Program Files\Serif\Poster Designer Pro\1.0\Images**

You can use your own images if you prefer.

Name

IM FIELD TRIP

# **Starting with a design template**

Each design template is offered in a poster (choose from portrait or landscape orientation) and a banner style, and comes complete with pictures and text.

Design template categories include Education, Retail, Business, Sports, Travel, Celebrations, and more—you're sure to find something you like.

All you need to do is update the text and images to suit your needs and your poster is ready to print!

We'll begin by opening a design template from the Startup Wizard.

> The Startup Wizard is displayed by default when you launch Poster Designer Pro, but you can access it at any time from the **File** menu.

#### **To open a design template:**

**1** On the **File** menu, click **New from Startup Wizard**.

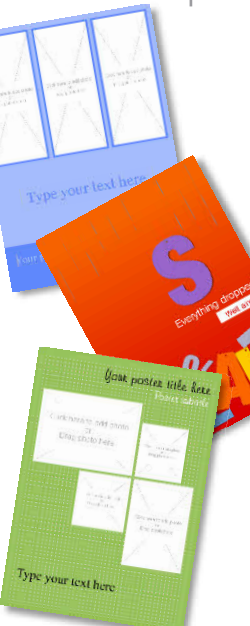

The Startup Wizard offers different routes into the program—create a new poster, open a saved poster, browse the tutorials, and so on.

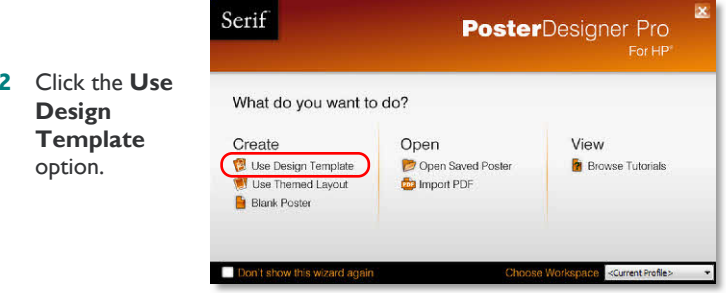

**3** In the **Create New Poster From Template** dialog, select a category from the **Templates** list on the left.

The center pane updates to show thumbnails of the templates available in the category.

- **4** Select a thumbnail to view its associated designs in the **Designs** pane on the right.
- Templates Education **Higher Education** Retail - Clothing Retail - Food Retail - General Retail - Other
- **5** Select the design you want to use.

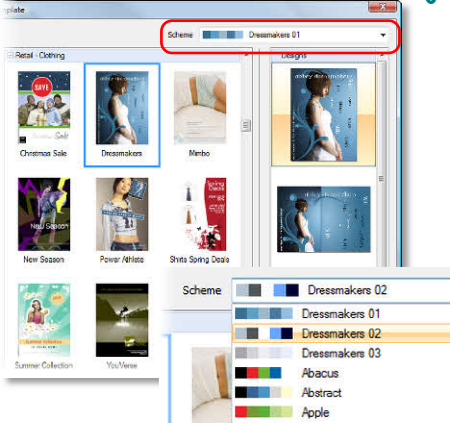

**Aqua** 

**6** In the upper-right corner of the dialog, in the **Scheme** drop-down list, choose a color scheme on which to base your poster.

> (The first three schemes are designed specifically to complement the selected template.)

 $\mathbb{Z}$ 

```
7 Click Open.
```
The template opens as a new poster in the workspace.

**8** You can replace the images in the template with your own photos, or you can choose from the selection of template images included with Poster Designer Pro.

> These images are displayed by default in the **Media Bar** at the bottom of the workspace.

**Changing color schemes**

Because the themed layouts and design templates are color schemed, you can swap the underlying scheme (and consequently the look and feel of the poster) at any time.

#### **To apply a new color scheme:**

1 On the **Swatches** tab, click the **Edit** button to open the **Scheme Manager**.

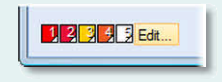

2 Choose a new color scheme and click **OK**.

For more on color schemes, see online Help.

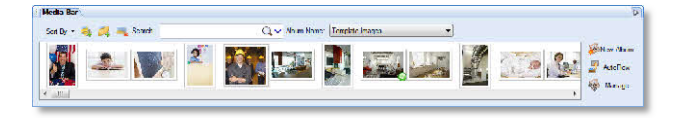

- · To add a template image, simply drag it from the **Media Bar** on top of the image you want to replace.
- or -
- · To add your own photo, select the image you want to replace and click its **Replace Picture** button. In the **Import Picture** dialog, browse to and select your new image and click **Open**.

For more on working with images, see page 9.

- **9** To edit text, click and drag to select the text you want to work with (or triple-click to select all of the text), and then type your own text.
- **10** To format text, select it, and then use the settings on the Text context toolbar to change font style, size and formatting options.

Normal - GothicNo13 BT ▼ 119.1 p ▼ B / U | 三 喜 | 三 | 三 | 三 | 定 | |

For more on working with text, see page 10.

**11** When you have finished adjusting your pictures and text, go to page 14 to learn how to preview and print your poster.

# **Starting with a themed layout**

As an alternative to the design templates, Poster Designer Pro also provides a wide range of themed layouts. Each theme offers a selection of layout variations and color schemes.

#### **To open a themed layout:**

- **1** On the **File** menu, click **New from Startup Wizard**.
- **2** Click the **Use Themed Layout** option.

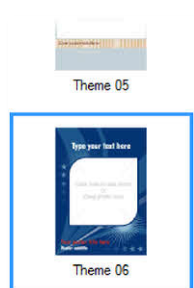

**3** In the **Create New Poster From Themed Layout** dialog, scroll the left **Themed Layouts** pane and select a theme thumbnail.

The adjacent **Layouts** pane updates to show variations of the selected layout.

**4** In the upper-right corner of the dialog, in the **Scheme** drop-down list, choose a color scheme on which to base your poster.

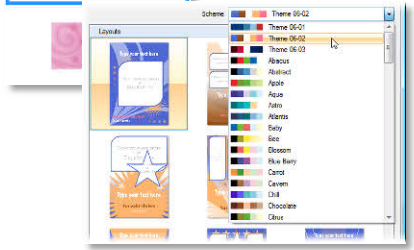

(The first three schemes are designed specifically to complement the selected themed layout.)

As you select a scheme, the layout thumbnails are updated automatically.

**5** In the **Layouts** pane, select the layout variation you want to use.

**6** Click **OK**.

The layout opens in the workspace.

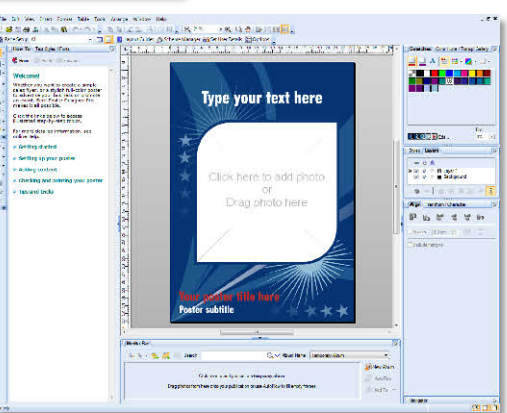

# **Adding pictures to themed layouts**

The themed layouts provide one or more placeholder picture frames for you to add your own photos, or a template image from the **Media Bar**.

## **To add a template image from the Media Bar:**

· Drag an image from the **Media Bar** directly onto a picture frame.

## **To add your own image:**

**1** Click once inside a picture frame (or select the frame and then click the *P* Replace Picture icon that displays in the lower-right corner).

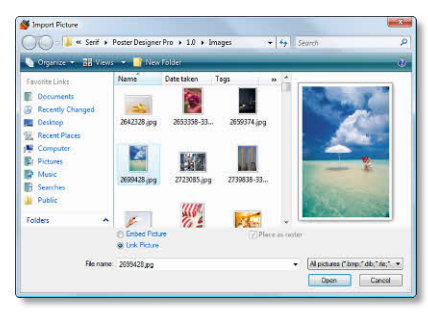

**3** When the picture is selected, note that the **Picture Frame** toolbar displays in the lower-right corner.

You can use these tools to adjust your picture inside the frame:

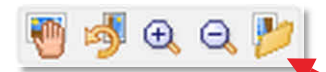

- · To reposition the picture inside the frame, click **Pan**, and then click and drag on the picture.
- **To rotate the picture, click <b>Rotate**.
- To zoom into or out of the picture, click **a Zoom In** or **a Zoom Out**, and then click on the picture.
- · To replace the picture, click **Replace Picture**, browse to locate a new picture and click **Open**.

**2** In the **Import Picture** dialog, browse to locate the image you want to use, select it, and click **Open**.

The picture is added to the frame and scaled to fit.

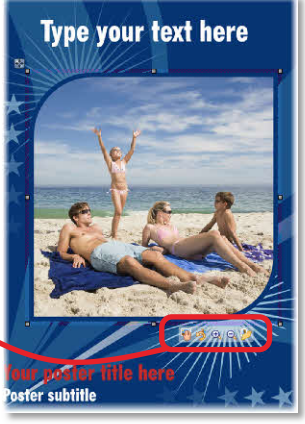

## **Working with text**

In this section, we'll edit and resize the text placeholders, and apply formatting and color. We'll be working with *artistic text* and *frame text*.

#### **To select, edit, and format text:**

**1** Click inside the text object containing the words 'Your poster title here,' then triple-click to select all of the text.

The placeholder text is shaded in blue for clear editing.

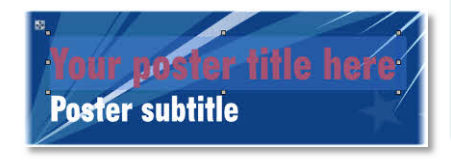

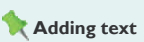

Frame text and artistic text share many attributes, and you can use the same methods to perform operations such as selecting, editing, formatting, and so on. However, there are a few differences. For example...

With **frame text** you can:

- · Flow text between frames.
- · Wrap text around pictures.

With **artistic text** you can:

- · Stretch or squash the text by dragging its container.
- · Create some interesting shaped text effects by putting artistic text on a path.

● ■ ■ 狂狂 信徒

For details, see the *Working With Text* tutorial and online Help.

- **2** Type your own poster title.
- **3** (Optional) If required, resize your title by clicking and dragging a resize handle (circled in red below).

As you resize the text object, the text is automatically 'stretched' or 'squashed' to fit inside the text frame. This is unique to *artistic text*.

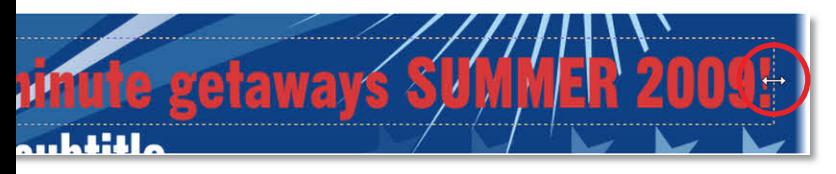

Our next task is to apply formatting to the text, and change its color.

**4** Triple-click, or click and drag, to select the poster title text.

At the top of the workspace, below the Standard toolbar, the Text context toolbar displays.

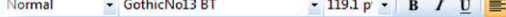

- **5** On the Text context toolbar, in the **Fonts** drop-down list, select your preferred font.
- **6** (Optional) Depending on the font selected, you may need to resize the text object to fit the page.

To do this, you can drag a resize

handle to stretch or squash the text (see step 3), or use the point size drop-down list on the Text context toolbar.

- **7** Click and drag to select all the text.
- **8** At the right of the workspace, on the **Swatches** tab:
	- Make sure that the **A** Text button is selected.
	- Click to expand the **Palettes** drop-down list and select the palette of your choice.
	- · Click a color swatch to apply it to the text.

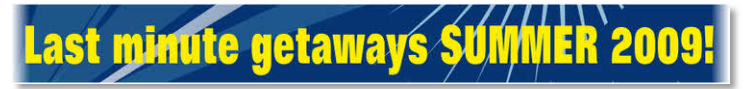

**9** Repeat the previous steps to edit and format the 'Poster subtitle' and 'Type your text here' placeholders.

**Note:** The 'Type your text here' placeholder is *frame text*, and behaves differently when its container is resized. If you want the text to fit the frame, on the Text context toolbar, expand the **AutoFit Options** drop-down list and select **AutoFit**.

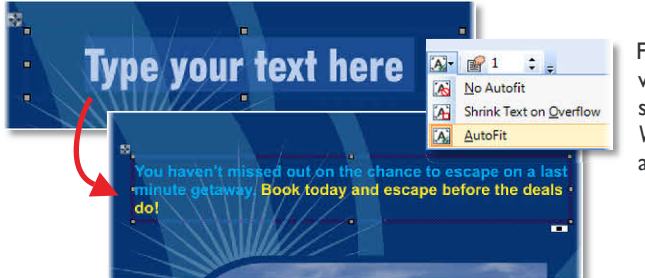

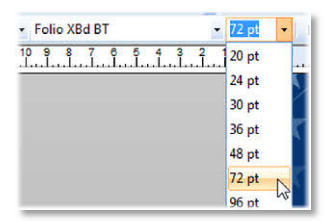

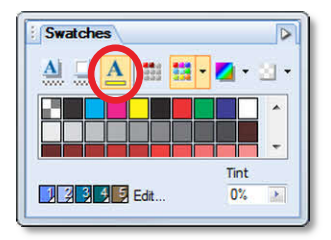

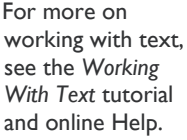

# **Moving, rotating, and aligning**

The following steps show you how to move, rotate, and align objects on the page.

#### **To move an object:**

- 1 On the Tools toolbar, click the **Pointer Tool**, and then click to select the object you want to move.
- **2** In the upper-left corner of the object, click the **Move** button, and then drag the object into its new position.

- or -

Click on an object's border to select it (the border color changes to dark gray to show that the entire object is selected). Click and drag the object with the <sup>。</sup> Move cursor

## **To rotate an object:**

- **1** Select an object with the **Pointer Tool**.
- **2** To rotate in 90° increments:

On the **Arrange** menu, click **Rotate Left** or **Rotate Right**.

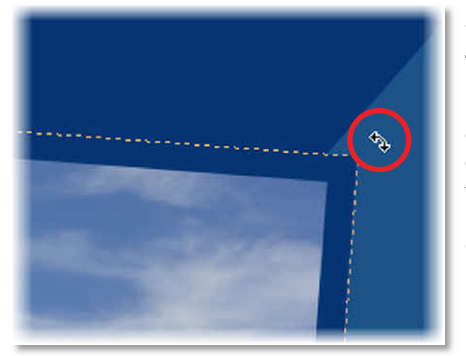

- or -

To rotate freely:

Hover the mouse cursor just outside one of the edge or corner handles (the cursor temporarily switches to the Rotate cursor), then click and drag to rotate the object.

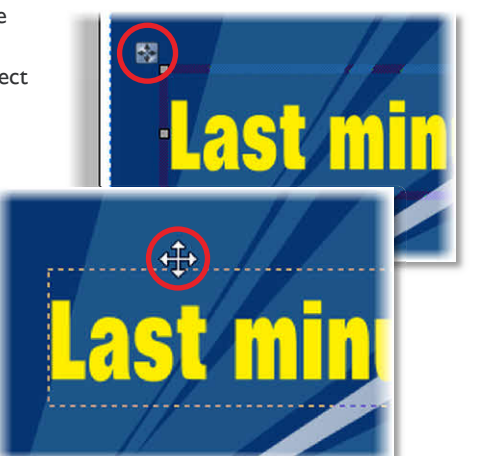

## **To align objects:**

- **1** Hold down the **Shift** key and, using the **Pointer Tool**, click to select the objects you want to align.
- **2** On the **Align** tab, click an alignment option

In the example illustrated below, we chose **Center Horizontally** and selected the **Include margins** check box so that our text objects would be centered relative to the page edges.

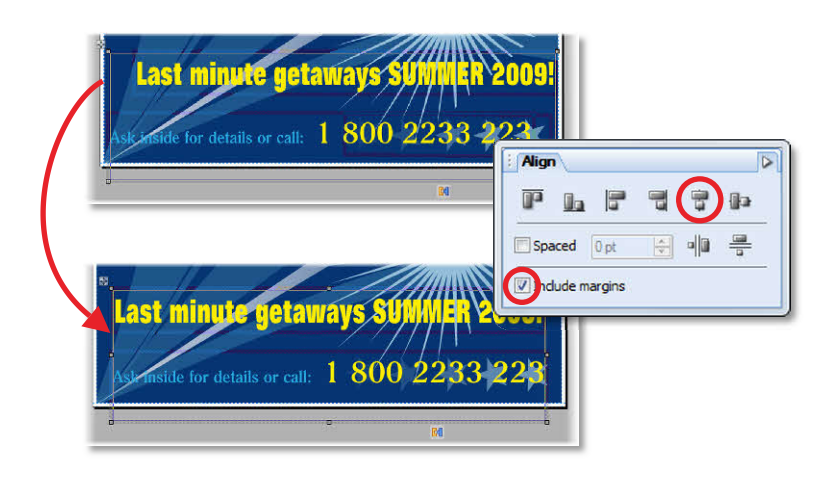

**3** When you have finished adjusting your pictures and text, you're ready to preview and print your poster.

#### **Alignment options**

- · To align the selected objects with the edges of the page, select the **Include margins** check box.
- **•** To evenly space objects, click **I** Space **Evenly Across** or **Space Evenly Down**.
- · To space by a specific amount, select the **Spaced** check box and type a value into the adjacent box. If you leave this option unselected, objects are spread evenly between the two endmost items.

# **Previewing your poster**

You can preview your poster before printing, to see how it will appear on the printed page.

#### **To preview your poster:**

- **1** On the Standard toolbar, click **Print Preview**.
- **2** Use the tools in the lower-left corner of the Preview window to adjust your preview.

**Zoom Out**: Click to zoom out of the poster.

**L** Zoom In: Click to zoom into the poster.

**Zoom Tool:** Click the tool, and then click and drag on the area you want to zoom into.

**Actual Size:** Click to view your poster at its actual size (you can then use the  $\bigcup$  Pan tool to pan around the image).

**Fit Page:** Click to view the entire poster in the Preview window.

**Pan**: Click the tool, and then click and drag on your poster to view a different area (only applicable when you have zoomed into the poster, or have chosen to view it at its actual size).

**3** If you are happy with the results, click **Print**, and then proceed to step 2 of the following section.

- or

To close the dialog and make any adjustments required, click  $\times$  to return to the main workspace.

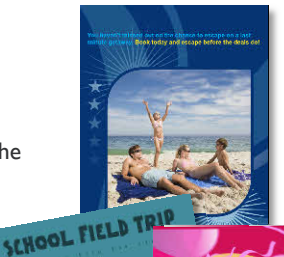

**CALLED CAP** 

# **Printing your poster**

Poster Designer Pro supports printing on paper rolls. You can set print quality and scale your poster to fit your selected paper size.

 For a list of supported printers, see online Help.

#### **To print your poster:**

**1** On the Standard toolbar, click **th** to open the **Print** dialog.

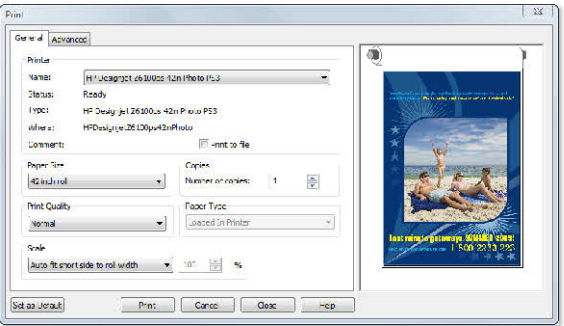

- **2** On the **General** tab, in the **Name** drop-down list, select your HP Designjet printer.
- **3** Select your paper size from the **Paper Size** dropdown list.
- **4** Select your print quality from the **Print Quality** drop-down list.
- **5** Select a scale option from the **Scale** drop-down list.

(These options will differ depending on the paper size you selected.)

**6** Set the number of copies to print.

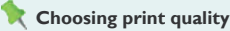

The default print quality setting is **Normal**.

For faster printing, choose **Fast**. This option reduces the number of print passes, subsequently reducing the quality of the printed output.

For the best quality printed output, choose **Best**. This option increases the number of print passes, subsequently increasing the time it will take to print the poster.

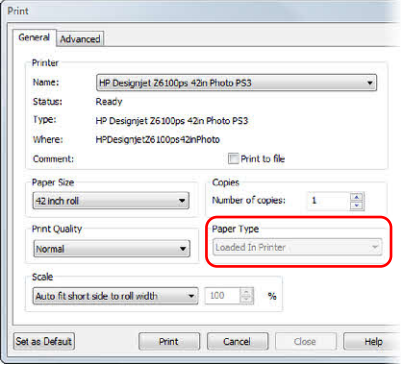

- **7** Depending on your printer model, the **Paper Type** drop-down list may be enabled or grayed out.
- If enabled, select your paper type from the list.
- If grayed out, you'll see 'Loaded in Printer.' This indicates that the paper type set in your printer will be used.

## **8** Click **Print**.

Well done, you've created and printed your first poster! You should now be feeling familiar with the tools and techniques required to create a poster from a layout and a template.

While the topics we've covered here should be sufficient for many of your projects, Poster Designer Pro provides numerous other features. For more details, see the following documentation:

- · **How To** tab, located at the left of the workspace.
- · Online Help, accessed from the upper menu bar (click **Help > Poster Designer Pro Help**).
- · Tutorials, accessed from the Startup Wizard or the upper menu bar (click **Help > Tutorials**).

# **Support details**

If you require support, please visit the Poster Designer Pro support web page at:

http://www.hp.com/go/posterdesignerpro/support